## 创建虚拟串口步骤:

第一步:

1、打开软件, 双击"XFRAME"

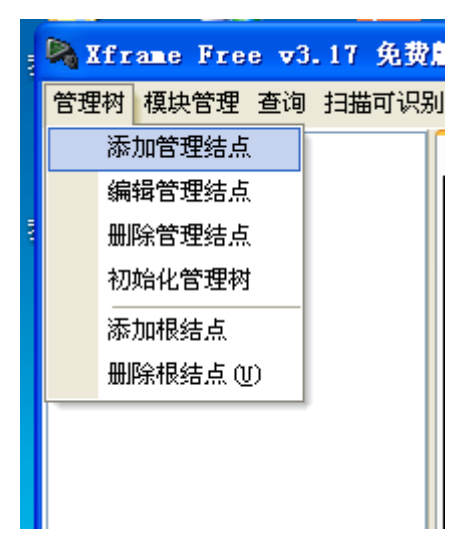

2、点击添加管理结点:

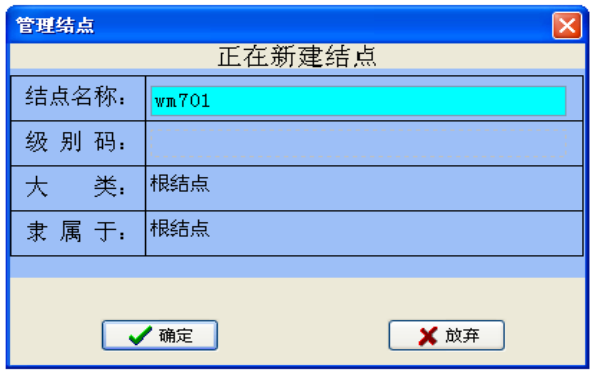

3、结点名称输入: WM 701 后按"确定"出现

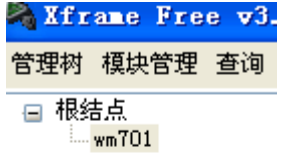

## 4、根结点下多了个分支点"WM701"

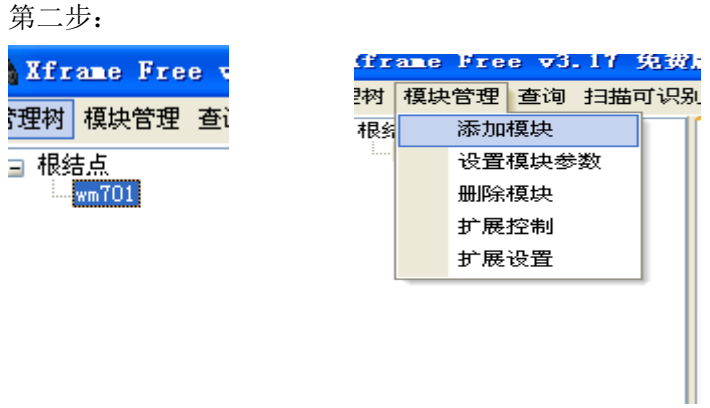

1、选中添加结点的"WM701",然后点击;

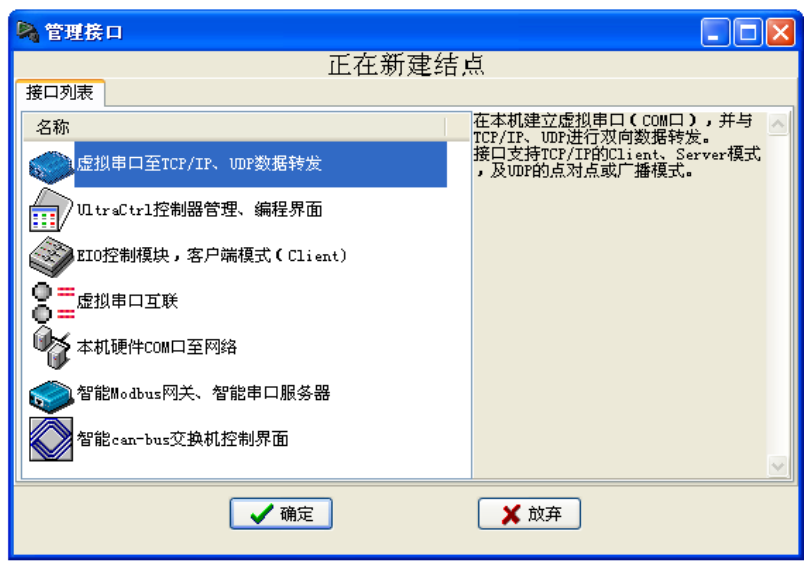

2、然后选中: "虚拟串口至 TCP/IP、UDP 数据转发"点击"确定";

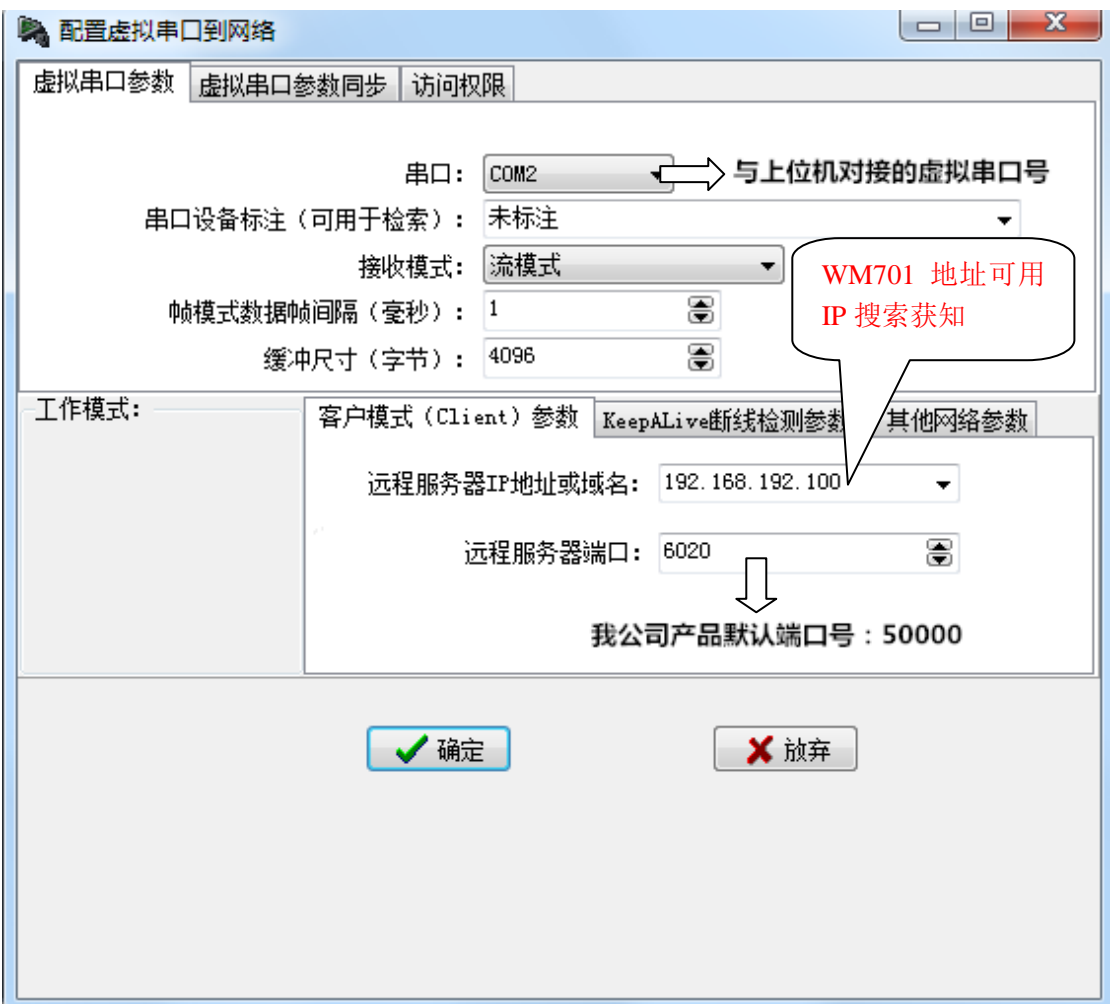

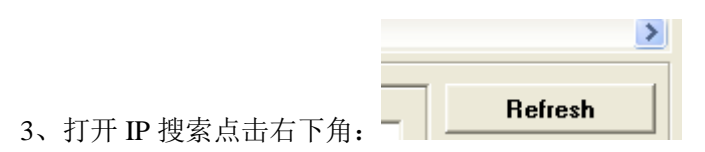

出现下图:

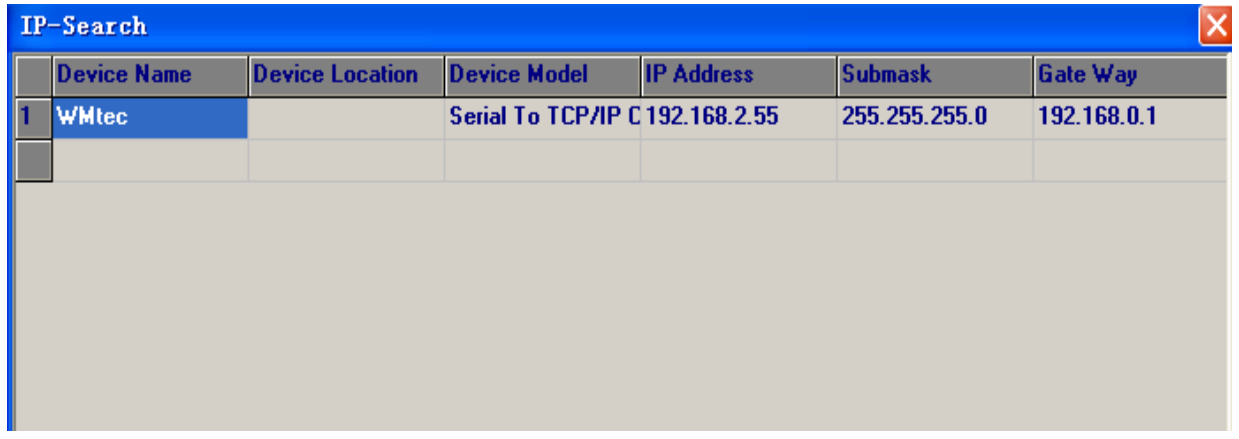

4、本图可见"WM701"IP 地址:192.168.2.55,在下图设置。

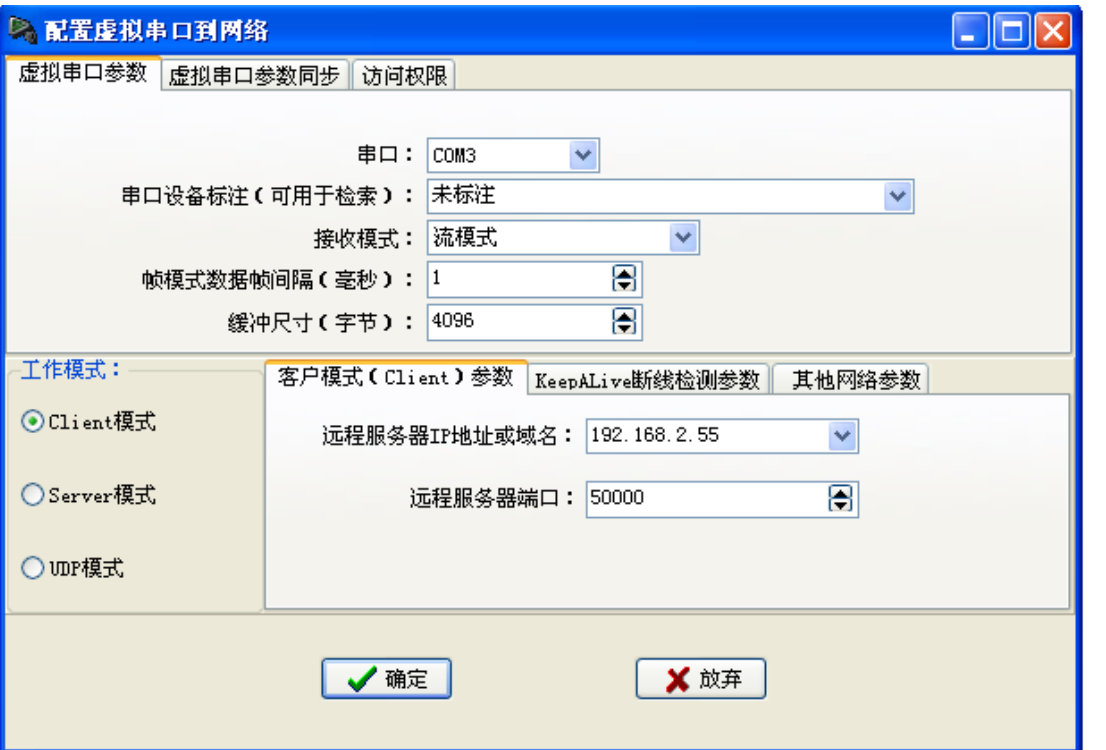

、记得设置远程服务器端口号:50000,设置完后点"确认"。

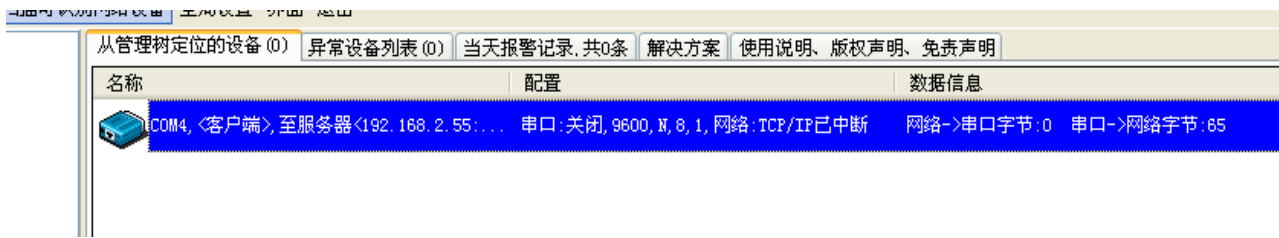

、虚拟串口创建成功。。。